| Summary of Configuration Information and Changes                                                                                                    |                                                    |  |  |
|----------------------------------------------------------------------------------------------------|----------------------------------------------------|--|--|
| Modem Login Page:                                                                                                    | <mark>192.168.2.1</mark>                           |  |  |
| Modem Administrator User Name:                                                                                                    | admin                                              |  |  |
| Modem Administrator Password: DSI                                                                                                    | password (Default is password, if you reset modem) |  |  |
| Where to go in Menu: [Wireless] > [General]                                                                                                    |                                                    |  |  |
| Changes:                                                                                                    |                                                    |  |  |
| <ul> <li>[Interface Type]: N only (check that all your wifi devices can still see your network after this change)</li> <li>[Channel]: Switch from [Auto] to Least Congested Channel (Usually 3,4, 8 or 9)</li> </ul> |                                                    |  |  |

- [Channel Width]: Set to [20Mhz]
- Using an Ethernet cable plug into one of the yellow Local Area Network Ports at the back of the Sagemcom 2864 modem. Connect to the Local Area Network (NCF\_XXXX) on your computer. Your computer should indicate an Ethernet connection as opposed to a wireless one.

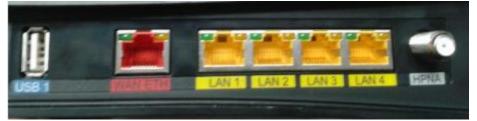

- 2. Open an Internet browser on your computer (Google Chrome, Mozilla Firefox, Safari or Internet Explorer) and connect to the modem by typing 192.168.2.1 in the address bar.
- Enter the username and password when prompted
   Username: admin Password: DSL password (Default is password, if you reset modem)
- 4. From the home page, navigate to [Wireless] menu option on the left.

| ← ①192.168.2.1<br>Most Visited ● Getting Started 🎄 Secur | re Login for the 💲 GRC   ShieldsUP! — In 🛞 I |
|----------------------------------------------------------|----------------------------------------------|
| Bell                                                     | Connec                                       |
| Home<br>Language<br>Account settings<br>Resets           | Services Connection Status<br>WAN Status:    |
| Settings<br>Internet<br>Wireless                         | TV Status:                                   |

- 5. On the [Wireless] page, navigate to the [General] tab and make the following changes:
  - 0
  - [Channel:] change from [Auto] to channel with the least interference as determined by your wireless interference tests. Try 3,4, 8 or 9
  - [Channel Bandwidth:] change from [Auto] to 20mhz

| Home<br>Language                                                                       |                           | Wireless                         |            |  |  |
|----------------------------------------------------------------------------------------|---------------------------|----------------------------------|------------|--|--|
| Account settings<br>Resets                                                             | Network General M         | Network General MAC Filtering    |            |  |  |
| Settings<br>Internet<br>Wireless                                                       | General Wireless Settings |                                  |            |  |  |
| Network<br>Games and Applications<br>Advanced Settings                                 | Interface Type:           | N only                           | >          |  |  |
|                                                                                        | Channel:                  | Auto (11)                        | <b>~</b> ] |  |  |
| Device Status Management<br>Network Device(s)<br>USB Connected Device(s)<br>Statistics | Channel Bandwidth:        | Auto (11)                        | ~          |  |  |
| System Log<br>Utilities                                                                | Transmit Power (%):       | 200                              | ~          |  |  |
| System Status                                                                          | WMM:                      | <b>G</b> Erable                  | Oisable    |  |  |
| About Connection Hub                                                                   | WMM Power Save:           | Enable                           | ⊖ Disable  |  |  |
|                                                                                        | Physical Address (MAC):   | 68:15: <mark>9</mark> 0:40:e0:8a | •          |  |  |
|                                                                                        | Frequency Band:           | 2.4Ghz                           |            |  |  |
|                                                                                        |                           | 8                                |            |  |  |
|                                                                                        | SAVE CANCEL               | 9<br>10<br>11                    |            |  |  |
|                                                                                        |                           | $\mathbf{V}$                     |            |  |  |

## Notes:

• Wireless channels shouldn't have to be changed often (more than once every 6-12 months). If you find yourself making these changes too frequently, you may have to invest in a mid to high end router with additional channels on the 5Ghz frequency. Contact NCF for recommendations if needed.